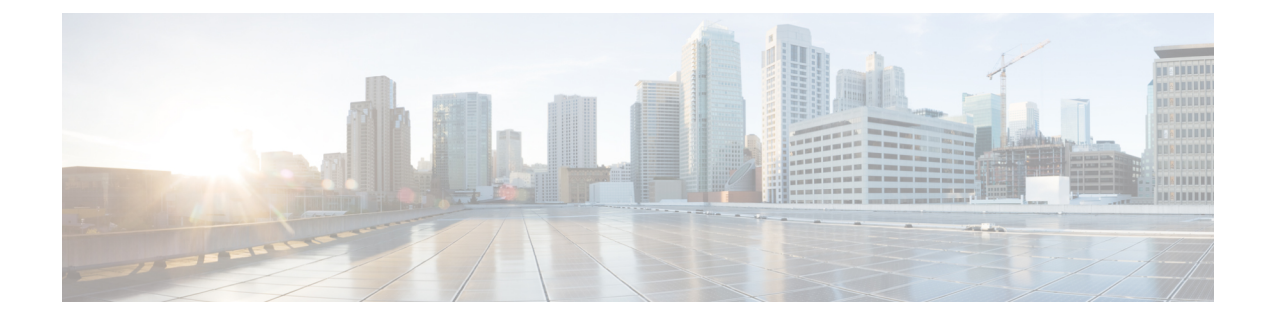

# **Cisco SD-WAN Cloud onRamp for Colocation** ソリューションの利用を開始

- Cisco SD-WAN Cloud onRamp for Colocation ソリューション 展開ワークフロー (1 ペー ジ)
- Cisco CSP での Cisco NFVIS Cloud OnRamp for Colocation のインストール (3 ページ)
- Cisco Cloud サービス プラットフォーム デバイスの起動 (6 ページ)
- スイッチデバイスの起動 (10 ページ)
- Cisco Colo Manager の起動 (13ページ)
- Cisco SD-WAN Cloud onRamp for Colocation ソリューションのプロビジョニングと構成 (13 ページ)

## **Cisco SD-WANCloud onRamp for Colocation**ソリューション **–** 展開ワークフロー

このトピックでは、colo デバイスの使用を開始し、Cisco vManage でクラスタを構築する手順 の概要を説明します。クラスタを作成して構成したら、クラスタをアクティブ化するために必 要な手順を実行できます。サービスグループまたはサービスチェーンを設計し、それらをアク ティブ化されたクラスタに接続する方法を理解します。サポートされているDay-N操作もこの トピックにリストされています。

- **1.** ソリューションの前提条件と要件を満たします。「[CiscoSD-WANCloud](cisco-sdwan-cloud-onramp-colocation-solution-guide-20-9_chapter3.pdf#nameddest=unique_7) onRamp forColocation [ソリューションの前提条件と要件](cisco-sdwan-cloud-onramp-colocation-solution-guide-20-9_chapter3.pdf#nameddest=unique_7)」を参照してください。
	- CSP デバイス (初期 CSP アクセス用の CIMC のセットアップ) および Cisco Catalyst 9500-40X または Cisco Catalyst 9500-48Y4C スイッチ(コンソールサーバーのセット アップ)と OOB または管理スイッチの配線を完了します。 すべてのデバイスの電源 をオンにします。
	- DHCP サーバーをセットアップして構成します。「コロケーションごとの DHCP サー バーのプロビジョニング (14 ページ)」を参照してください。
- **2.** インストールされている Cisco NFVIS のバージョンを確認し、必要に応じて NFVIS をイン ストールします。「Cisco CSP での Cisco NFVIS Cloud OnRamp for Colocation のインストー ル (3 ページ)」を参照してください。
- **3.** クラスタをセットアップまたはプロビジョニングします。クラスタは、CSP デバイスや Cisco Catalyst 9500-40X または Cisco Catalyst 9500-48Y4C スイッチを含むすべての物理デバ イスで構成されます。 「CiscoSD-WAN Cloud onRamp for Colocation ソリューションの利用 を開始 (1 ページ)」を参照してください。
	- CSPデバイスを起動します。「プラグアンドプレイプロセスを使用したCSPデバイス のオンボード (6ページ) | を参照してください。
	- Cisco Catalyst 9500-40X または Cisco Catalyst 9500-48Y4C スイッチを起動します。「ス イッチデバイスの起動 (10 ページ)」を参照してください。
	- クラスタをプロビジョニングして構成します。「[クラスタのプロビジョニングと構](cisco-sdwan-cloud-onramp-colocation-solution-guide-20-9_chapter5.pdf#nameddest=unique_22) [成」](cisco-sdwan-cloud-onramp-colocation-solution-guide-20-9_chapter5.pdf#nameddest=unique_22)を参照してください。

クラスタ設定でクラスタを構成します。「[クラスタの設定」](cisco-sdwan-cloud-onramp-colocation-solution-guide-20-9_chapter5.pdf#nameddest=unique_23)を参照してください。

- **4.** クラスタをアクティブ化します。『[クラスタの作成とアクティブ化](cisco-sdwan-cloud-onramp-colocation-solution-guide-20-9_chapter5.pdf#nameddest=unique_24)』を参照してくださ い。
- **5.** サービスグループまたはサービスチェーンを設計します。『[サービスグループの管理』](cisco-sdwan-cloud-onramp-colocation-solution-guide-20-9_chapter5.pdf#nameddest=unique_25)を 参照してください。

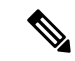

- クラスタを作成する前、またはすべての VM がリポジトリにアップロードされた後にク ラスタをアクティブ化する前に、いつでもサービスチェーンを設計し、サービスグルー プを作成できます。 (注)
- **6.** サービスグループとサービスチェーンをクラスタに接続または切り離します。『[クラスタ](cisco-sdwan-cloud-onramp-colocation-solution-guide-20-9_chapter5.pdf#nameddest=unique_26) [内のサービスグループの接続または切断](cisco-sdwan-cloud-onramp-colocation-solution-guide-20-9_chapter5.pdf#nameddest=unique_26)』を参照してください。

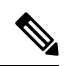

(注) クラスタがアクティブになった後、サービスチェーンをクラスタに接続できます。

- 7. (オプション)すべての Day-N 操作を実行します。
	- サービスグループを切り離して、サービスチェーンを切り離します。『[クラスタ内の](cisco-sdwan-cloud-onramp-colocation-solution-guide-20-9_chapter5.pdf#nameddest=unique_26) [サービスグループの接続または切断』](cisco-sdwan-cloud-onramp-colocation-solution-guide-20-9_chapter5.pdf#nameddest=unique_26)を参照してください。
	- クラスタに CSP デバイスを追加および削除します。Cisco vManage [を使用した](cisco-sdwan-cloud-onramp-colocation-solution-guide-20-9_chapter5.pdf#nameddest=unique_27) Cloud OnRamp Colocation [デバイスの追加お](cisco-sdwan-cloud-onramp-colocation-solution-guide-20-9_chapter5.pdf#nameddest=unique_27)よび Cisco [vManage](cisco-sdwan-cloud-onramp-colocation-solution-guide-20-9_chapter5.pdf#nameddest=unique_28) からの Cloud OnRamp for Colocation [デバイスの削除](cisco-sdwan-cloud-onramp-colocation-solution-guide-20-9_chapter5.pdf#nameddest=unique_28)を参照してください。
	- クラスタを非アクティブ化します。『Cisco vManage [からのクラスタの削除』](cisco-sdwan-cloud-onramp-colocation-solution-guide-20-9_chapter5.pdf#nameddest=unique_29)を参照 してください。
- クラスタを再アクティブ化します。『Cisco vManage [からのクラスタの再アクティブ](cisco-sdwan-cloud-onramp-colocation-solution-guide-20-9_chapter5.pdf#nameddest=unique_30) [化](cisco-sdwan-cloud-onramp-colocation-solution-guide-20-9_chapter5.pdf#nameddest=unique_30)』を参照してください。
- より多くのサービスグループまたはサービスチェーンを設計します。[『サービスグ](cisco-sdwan-cloud-onramp-colocation-solution-guide-20-9_chapter5.pdf#nameddest=unique_31) [ループでのサービスチェーンの作成](cisco-sdwan-cloud-onramp-colocation-solution-guide-20-9_chapter5.pdf#nameddest=unique_31)』を参照してください。

## **Cisco CSP** での **Cisco NFVIS Cloud OnRamp for Colocation** の インストール

このセクションでは、NFVIS Cloud OnRamp for Colocation を Cisco CSP デバイスにインストー ルするために実行する必要がある一連のタスクに関する情報を提供します。

### **CIMC** ユーザーインターフェイスのログイン

#### 始める前に

- CIMC にアクセスするための IP アドレスが設定済みであることを確認します。
- ローカルシステムに Adobe Flash Player 10 以降がインストールされていない場合はインス トールします。

CIMC の IP アドレスを設定する方法の詳細については、cisco.com の『*Set up [CIMC](https://community.cisco.com/t5/data-center-documents/configure-or-change-cimc-ip-address-on-ucs-c200-series-servers/ta-p/3141563) for UCS [C-Series](https://community.cisco.com/t5/data-center-documents/configure-or-change-cimc-ip-address-on-ucs-c200-series-servers/ta-p/3141563) Server*』ガイドを参照してください。

CIMC のアップグレードについては、cisco.com の『CIMC [Firmware](https://www.cisco.com/c/en/us/td/docs/unified_computing/ucs/c/sw/fwp/user/guide/Firmware_Upgrade_Utility/Using.html) Update Utility』ガイドを参 照してください。

- ステップ **1** 初期セットアップ時に CIMC へのアクセス用に設定した IP アドレスを Web ブラウザに入力します。
- ステップ **2** セキュリティ ダイアログボックスが表示された場合は、次の操作を実行します。
	- a) オプション:チェックボックスをオンにして、シスコからのすべてのコンテンツを受け入れます。 b) [Yes] をクリックして証明書を受け入れ、続行します。
- ステップ **3** ログイン ウィンドウで、ユーザ名とパスワードを入力します。 未設定のシステムに初めてログインする場合は、ユーザー名に**admin**、パスワードに**password**を使用し ます。
- ステップ **4** [Log In] をクリックします。 [Change Password] ダイアログボックスは、CIMC に初めてログインしたときにのみ表示されます。
- ステップ **5** パスワードを適宜変更して保存します。 CIMC のホームページが表示されます。
- ステップ **6** [CIMC Server] タブで、[Summary] を選択し、[Launch KVM Console] をクリックします。 [KVM Console] が別ウィンドウで開きます。
- ステップ **7** KVM コンソールの [Virtual Media] メニューから、[Activate Virtual Devices] を選択します。 暗号化されていない仮想メディアセッションメッセージが表示されたら、[Accept thissession]を選択し、 [Apply] をクリックします。仮想デバイスがアクティブになります。
- ステップ **8** KVM コンソールの [Virtual Media] メニューから、[Map CD/DVD] を選択します。
- ステップ **9** ローカルシステム上のインストールファイル(ISO)を参照して選択します。
- ステップ **10** [Map Device] をクリックします。 これで、ISO イメージファイルが CD/DVD にマップされました。
- ステップ **11** [CIMC Server] タブから、[BIOS] を選択します。 BIOS のアップグレードの詳細については、cisco.com の「BIOS [Upgrade](https://www.cisco.com/c/en/us/td/docs/unified_computing/ucs/c/sw/bios/b_Upgrading_BIOS_Firmware.html)」ガイドを参照してください。
- ステップ **12** [BIOS Actions] エリアから、[Configure Boot Order] を選択します。 [Configure Boot Order] ダイアログボックスが表示されます。
- ステップ **13** [Device Types] エリアから、[CD/DVD Linux Virtual CD/DVD] を選択し、[Add] をクリックします。
- ステップ **14** [HDD] を選択し、[Add] をクリックします。
- ステップ **15** [Up] および [Down] オプションを使用して、起動の順序を設定します。[CD/DVD Linux Virtual CD/DVD] 起動順序オプションは、最初の選択肢である必要があります。
- ステップ **16** 起動順序の設定を完了するには、[Apply] をクリックします。
- ステップ **17** CIMC の [Server Summary] ページから [Power Off Server] オプションを選択して、サーバーをリブートし ます。
- ステップ **18** サーバーがダウンしたら、CIMC で [Power On Server] オプションを選択します。

サーバーがリブートすると、KVM コンソールによって、仮想 CD/DVD ドライブから Cisco Enterprise NFVIS が自動的にインストールされます。インストールが完了するまで 30 分~ 1 時間ほどかかることが あります。

ステップ **19** インストールが完了すると、システムはハードドライブから自動的にリブートします。リブート後、コ マンドプロンプトが「localhost」から「nfvis」に変わったら、システムにログインします。

> システムがコマンドプロンプトを自動的に変更するまでしばらく待ちます。自動的に変更されない場合 は、Enter キーを押して、コマンドプロンプトを「localhost」から「nfvis」に手動で変更します。ログイ ン名として **admin** を使用し、デフォルトのパスワードとして **Admin123**# を使用します。

> 初めてログインすると、デフォルトのパスワードを変更するように求められます。アプリケー ションを続行するには、画面の指示に従って強力なパスワードを設定する必要があります。最 初のログイン時にデフォルトのパスワードを変更しない限り、API コマンドを実行したり、タ スクを続行したりすることはできません。デフォルトのパスワードがリセットされていない場 合、API は 401 未承認エラーを返します。 (注)

ステップ **20** システム API を使用するか、Cisco Enterprise NFVIS ポータルからシステム情報を表示して、インストー ルを確認できます。

RAID 構成が 4.8 TB RAID-10 であることを確認します。CIMC を介して RAID を構成する には、cisco.com の『Cisco UCS [Servers](https://www.cisco.com/c/en/us/td/docs/unified_computing/ucs/c/sw/raid/configuration/guide/RAID_GUIDE/MegaRAID.html) RAID Guide』を参照してください。 (注)

### 仮想デバイスのアクティブ化

仮想デバイスをアクティブ化するには、KVM コンソールを起動する必要があります。

#### 始める前に

Java 1.6.0\_14 以降のバージョンがローカルシステムにインストールされていることを確認しま す。

ステップ **1** 所定の場所からローカルシステムに Cisco Enterprise NFVIS イメージをダウンロードします。

- ステップ **2** CIMC から、[Server] タブを選択し、[Launch KVM Console] をクリックします。
	- JNLPファイルがシステムにダウンロードされます。セッションタイムアウトを回避するには、ダ ウンロードした直後にファイルを開く必要があります。 (注)
- ステップ **3** 名前を変更した .jnlp ファイルを開きます。Cisco Virtual KVM Console をダウンロードするように求められ たら、[Yes] をクリックします。すべてのセキュリティ警告を無視して、起動を続行します。

KVM コンソールが表示されます。

ステップ **4** KVM コンソールの [Virtual Media] メニューから、[Activate Virtual Devices] を選択します。

暗号化されていない仮想メディア セッション メッセージが表示されたら、[Accept this session] を選択し、 [Apply] をクリックします。仮想デバイスがアクティブになります。

### **NFVIS Cloud OnRamp for Colocation** イメージのマッピング

- ステップ **1** KVM コンソールの [Virtual Media] メニューから、[Map CD/DVD...] を選択します。.
- ステップ **2** ローカルシステム上のインストールファイル(ISO)を参照して選択します。
- ステップ **3** [Map Device] をクリックします。 これで、ISO イメージファイルが CD/DVD にマップされました。

ステップ **4** KVM コンソールから、電源の再投入(ウォームリブート)とシステムのインストールプロセスが開始さ れ、NFVIS がインストールされます。

## **Cisco Cloud** サービス プラットフォーム デバイスの起動

#### 表 **<sup>1</sup> :** 機能の履歴

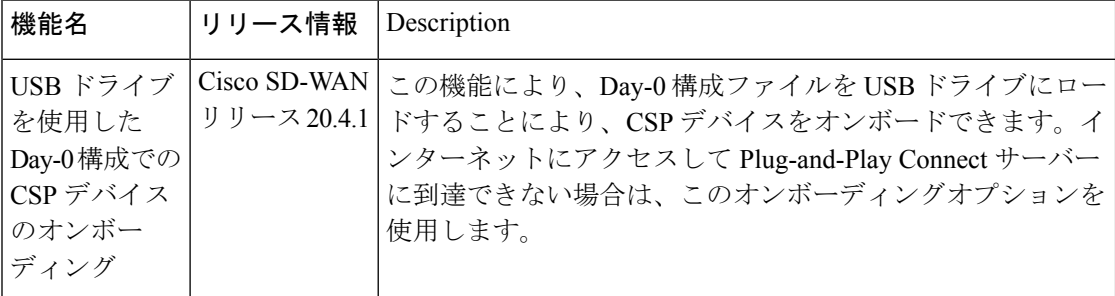

Cisco Cloud Services Platform(CSP)デバイスを起動するには、次のオプションを使用できま す。

- 自動展開:Day-0 構成時に、工場出荷時の設定で CSP デバイスを Cisco SD-WAN ネット ワークに安全にオンボードして展開します。この展開では、Cisco CSP デバイスのプラグ アンドプレイ(PnP)プロセスを使用して Cisco vBond オーケストレーション の IP アドレ スを動的に検出します。
- ブートストラップ展開:構成ファイルを CSP デバイスと共有する必要があります。構成 ファイルを作成して起動可能 USB にコピーするか、構成ファイルを USB に追加すること ができます。起動可能 USB が接続されていて、起動時にデバイスで使用できます。

### プラグアンドプレイプロセスを使用した **CSP** デバイスのオンボード

このトピックでは、PnP プロセスを使用して Cisco CSP デバイスの起動を自動化する方法につ いて説明します。

### 始める前に

- 所定のトポロジに従って CSP デバイスを接続し、電源をオンにします。
- •プラグアンドプレイ (PnP)対応インターフェイスを WAN トランスポート (通常はイン ターネット)に接続します。

Cisco CSP デバイスの電源を入れます。次のプロセスが発生します。

ステップ **1** デバイスが起動すると、デバイスのサポートされている PnP インターフェイス上の DHCP プロセスを介し て、IP アドレス、デフォルトゲートウェイ、および DNS 情報を取得します。

- ステップ **2** デバイスは、Cisco Cloud でホストされている PnP Connect サーバーに接続し、そのシャーシまたはシリア ル番号を PnP サーバーと共有して認証を受けます。
- ステップ **3** 認証後、PnP Connect ポータルは Cisco vBond オーケストレーション、組織名、およびルート証明書に関す る情報をデバイスに提供します。

エンタープライズルート CA 証明書を使用する展開の場合、Cisco vBond オーケストレーション の IP アド レスまたは DNS、組織名、およびエンタープライズルート CA 証明書に関する情報は、HTTPS プロトコル を使用してPnPConnectポータルからデバイスにダウンロードされます。デバイスはこの情報を使用して、 Cisco vBond オーケストレーション との制御接続を開始します。

PnP 接続ポータルを介して、PnP インターフェイスでデバイスの可用性と Cisco vBond オーケストレーショ ン との関連付けを表示できます。

- ステップ **4** デバイスが PnP 経由で Cisco vBond オーケストレーション にリダイレクトされると、PnP 接続ポータルに [Redirect Successful] ステータスが表示されます。
- ステップ **5** Cisco vBond オーケストレーション での認証後、デバイスには Cisco vManage と Cisco vSmart コントローラ 情報が提供され、登録してセキュアな接続を確立します。
- ステップ **6** デバイスは、Cisco vManage サーバーとのセキュアな制御接続を確立しようとします。
- ステップ **7** Cisco vBond オーケストレーション での認証後、Cisco vManage サーバーはデバイスのシステム IP でデバイ スに応答し、共有システム IP 情報を使用してデバイスを再認証します。
- ステップ **8** Cisco SD-WAN オーバーレイネットワークに参加するために、デバイスは、設定された system-ip IP ア ドレスを使用して、すべての SD-WAN コントローラへの制御接続を再開します。

## **USB**ブートストラッププロセスを使用した**CSP**デバイスのオンボード

自動検出オプションを使用できない場合は、この展開オプションを使用して、構成なしで出荷 される工場出荷時のデバイスを構成します。

次の場合に、この展開オプションをお勧めします。

- デバイスが、動的IPアドレスを提供できないプライベートWANトランスポート(MPLS) に接続されている。
- プラグアンドプレイ接続サーバーにアクセスするためのインターネットアクセスが利用で きない。

#### 考慮すべき点

- USBドライブには、ファイル名のデバイスのシリアル番号で識別される複数のDay-0構成 ファイルを含めることができます。この命名規則により、複数のデバイスのブートスト ラップに同じ USB ドライブを使用できます。
- 構成ファイルに含まれるサポートされている Day-0 構成は次のとおりです。
	- デバイスの静的 IP 構成
	- Cisco vBond オーケストレーション IP アドレスとポート構成

• DNS サーバーとドメイン名構成

• ブートストラップ構成は、USBキーにアップロードして、インストールサイトのデバイス に挿入できます。

#### 始める前に

- デバイスは、構成が追加されていない工場出荷時のデフォルト状態である必要がありま す。
- デバイスには、Cisco NFVIS の新しいイメージをインストールする必要があります。
- USBドライブは、ドライブを認識して自動マウントするために仮想ファイルアロケーショ ン テーブル(VFAT)でフォーマットされている必要があります。USB ドライブをラップ トップまたはデスクトップに挿入してフォーマットします。
- デバイスは Cisco vBond オーケストレーション に到達できる必要があります。

ステップ **1** USB ドライブのルートフォルダに構成ファイルを作成します。

構成ファイル名が *nfvis\_config\_SERIAL.xml* であることを確認します。ここで、

SERIAL は、CSP デバイスのシリアル番号を表します。

次に例を示します。

*nfvis\_config\_ WZP232903K6.xml*

ステップ2 以下を構成ファイルにコピーします。

```
<config xmlns="http://tail-f.com/ns/config/1.0">
       <vm_lifecycle xmlns="http://www.cisco.com/nfvis/vm_lifecycle">
  <networks>
  <network>
   <name>int-mgmt-net</name>
    <subnet>
      <name>int-mgmt-net-subnet</name>
      <address>192.168.30.6</address>
      <netmask>255.255.255.0</netmask>
      <gateway>192.168.30.1</gateway>
    </subnet>
  </network>
  </networks>
       </vm_lifecycle>
<system xmlns="http://viptela.com/system">
       <organization-name>vIPtela Inc Regression</organization-name>
        <sp-organization-name>vIPtela Inc Regression</sp-organization-name>
       <vbond>
          <remote>172.23.191.87</remote>
          <port>12346</port>
        </vbond>
      </system>
<vpn xmlns="http://viptela.com/vpn">.
        <vpn-instance>
          <vpn-id>0</vpn-id>
```

```
<interface>
  <if-name>colo-mgmt</if-name>
  <tunnel-interface>
    <encapsulation>
      <encap>ipsec</encap>
    </encapsulation>
  </tunnel-interface>
  <shutdown>false</shutdown>
</interface>
</vpn-instance>
</vpn>
</config>
```
デバイスの上記の静的 IP 構成を構成ファイルにコピーすることが必須です。デバイスの静的 IP 構成は、次の Day-0 構成で表されます。 (注)

<address></address>, <netmask></netmask>, and <qateway></qateway>

- ステップ **3** USB ドライブを Cisco CSP デバイスに挿入し、デバイスの電源を入れます。 デバイスが起動すると、デバイスはブート可能なUSBドライブで構成ファイルを検索します。ファイルが 見つかると、デバイスは PnP プロセスを一時停止し、ブートストラップ構成ファイルをロードします。
- ステップ **4** USB ドライブを取り外します。
	- 構成の適用後にUSBドライブをアンマウントしてデバイスをリブートしないと、USBドライブの 構成は再適用されません。CSP デバイスが出荷時データリセット (FDR) 状態ではないか、元の システム状態に復元されていません。 (注)
- ステップ **5** CSP デバイスにアクセスするには、ステップ 2 で指定した静的 IP アドレス(192.168.30.6 など)に SSH で 接続します。
- ステップ **6** 最初のログイン時にシステムから変更を求めるプロンプトが表示されたら、デフォルトのパスワードを変 更します。

画面の指示に従って、強力なパスワードを設定してください。最初のログイン時にデフォルトのパスワー ドを変更しない限り、API コマンドを実行したり、タスクを続行したりすることはできません。

### 次のタスク

デバイスのオンボーディングプロセスを確認するには、オンボードデバイスの確認とデバイス のアクティブ化 (9 ページ)に進みます。

### オンボードデバイスの確認とデバイスのアクティブ化

ステップ **1** URL HTTPS: //vManage-ip-address/ を使用して、管理者ログイン情報で Cisco vManage にログインします。

ステップ **2 [Configuration]** > **[Devices]**をクリックします。

デバイスのリストから、トークンという単語を含むシリアル番号を持つ CSP デバイスは、まだオンボード されていません。これらのデバイスを SD-WAN コントローラで認証するために、Cisco vManage はワンタ

イムパスワード(OTP)を提供します。OTP は、SD-WAN コントローラの承認済みデバイスリストに CSP デバイスを追加した後に Cisco vManage によって自動生成されます。

- ステップ **3** [Valid] 列で、一覧表示されているすべての CSP デバイスのインストール済み証明書の有効性を確認しま す。[証明書のインストールの失敗](cisco-sdwan-cloud-onramp-colocation-solution-guide-20-9_chapter10.pdf#nameddest=unique_38/unique_38_Connect_42_section_lcp_trk_3hb)を参照してください。また、ルート CA がインストールされているかど うかを確認します。CSP が Cisco vManage [との接続を確立していないを](cisco-sdwan-cloud-onramp-colocation-solution-guide-20-9_chapter10.pdf#nameddest=unique_38/unique_38_Connect_42_section_akz_p2j_khb)参照してください。
	- エンタープライズルート CA 証明書を使用するデバイスオンボーディングの場合、CSP デバイス は、PnP Connect ポータルからルート証明書と、Cisco vBond オーケストレーション および組織名 情報を受け取ります。 (注)
- ステップ **4** CSP デバイスをアクティブ化し、シャーシ番号とシリアル番号(ワンタイムパスワード)を CSP デバイス に関連付けるには、CSP デバイスの CLI で次のコマンドを使用します。

**request activate chassis-number** *chassis-number* **token** *token-number*

**request device** コマンドの詳細については、「[request](https://www.cisco.com/c/en/us/td/docs/routers/sdwan/command/sdwan-cr-book/operational-cmd.html#wp2060660562) device」を参照してください。

例:

**request activate chassis-number** *CSP-5444-serial-number* **token** *70d43cfbd0b3b426da63dba2dd4f4c49*

ステップ **5** 残りの CSP デバイスを起動するには、CSP デバイスごとにステップ 1 ~ 4 を繰り返します。

## スイッチデバイスの起動

このセクションでは、Day-0 構成を通じて Cisco Catalyst 9500-40X または Cisco Catalyst 9500-48Y4C スイッチデバイスを起動する方法について説明します。

#### 始める前に

スイッチデバイスを起動する前に、次の点に注意してください。

• Cisco Catalyst 9500-40X または Cisco Catalyst 9500-48Y4C スイッチデバイスには、 Network-AdvantageとCisco DNA-Advantageの両方のライセンスがあります。スイッチデバ イスで使用可能なライセンスを確認するには、次のコマンドを使用します。

Device# show license status

ライセンス使用情報については、**show license usage**コマンドを参照してください。

• PNP リダイレクトセットアップまたはスイッチデバイスで設定されている手動 PNP プロ ファイルのいずれかが必要です。PNP リダイレクトセットアップの場合、スイッチ SN と Cisco Colo Manager IP アドレスを PNP に追加し、devicehelper.cisco.com のエントリをネッ トワークの OOB ルータに追加します(DHCP サーバーが OOB ルータ上にある場合)。次 に例を示します。

```
#conf t
#ip host devicehelper.cisco.com <OOB router of the network>
```
• 両方のスイッチが SVL モード構成に従って接続されていることを確認します。

ステップ **1** 以前に使用したことがある場合は、スイッチ構成をクリーニングします。

- a) SVL スタックモードに必要なスイッチの番号を付け直します。
	- SVLモード中はスイッチに触れないようにしてください。また、Enterキーやスペースキーを 押すなどの操作を実行しないでください。これにより、スイッチで SVL が完了する可能性が あります。 (注)

**show switch** コマンドを使用して、スイッチ番号とスイッチスタックにプロビジョニングされたスイッ チが存在するかどうかを特定します。スイッチ番号が 2 の場合は、**switch 2 renumber 1** コマンドを使 用し、次に構成を消去します。

- b) スイッチのスタートアップ構成を消去して初期状態に戻すには、**write erase** コマンドを使用します。
- c) 新しい構成でスイッチをリロードするには、特権 EXEC モードで次のコマンドを使用し、変更された 構成を保存しないために **no** を入力します。

switch(config)#reload

(注) 構成を保存する必要はありません。

- d) スイッチスタックのリロードが完了したら、セカンダリスイッチデバイスで手順 b および c を実行し ます。このアクションにより、セカンダリスイッチデバイスが 2 回リロードされます。
- ステップ **2** Cisco Catalyst 9500-40X または Cisco Catalyst 9500-48Y4C スイッチの起動後、ローカル DHCP サーバーから IP アドレスを取得し、PNP 検出を開始します。
- ステップ **3** オプション 43 を使用する DHCP サーバーにより、Cisco Catalyst 9500-40X または Cisco Catalyst 9500-48Y4C スイッチは Cisco Colo Manager の PNP サーバーに到達できます。

Cisco Colo Manager の IP アドレスは、Cisco vManage 上のクラスタの PNP サーバーの IP アドレスです。オ プション 43 の DHCP サーバーが常にポート 9191 を指すようにします。

例:

次に、スイッチのローカル PNP サーバーの例を示します。

ip dhcp pool Cat9k network 10.114.11.39 255.255.255.0 dns-server 172.31.232.182 default-router 172.31.232.182 option 43 ascii "5A;B2;K4;I10.114.11.40;J9191"

ここで、10.114.11.40 はローカル PNP サーバーまたは Cisco Colo Manager の IP アドレスです。

オプション 43 を使用する DHCP サーバーをポート 9191 に設定した後の出力は次のとおりです。

ip dhcp excluded-address 172.31.232.182 172.31.232.185 ip dhcp excluded-address 172.31.233.182 ip dhcp excluded-address 172.31.232.254 ip dhcp excluded-address 172.31.23.10 172.31.23.49 ip dhcp excluded-address 172.31.23.52 172.31.23.100 ip dhcp excluded-address 172.31.23.252 ip dhcp excluded-address 172.31.23.253 ip dhcp excluded-address 172.31.23.230 172.31.23.250 !

ステップ **4** スイッチが Cisco Colo Manager の PNP サーバーに到達すると、Day-0 構成がプッシュされます。Day-0 構成 のプッシュは、クラスタが Cisco vManage でアクティブ化されている場合に発生します。クラスタがアク ティブ化されていない場合、Cisco Catalyst 9500-40X または Cisco Catalyst 9500-48Y4C スイッチは Cisco Colo Manager の PNP サーバーに 1 分ごとに到達し、バックオフモードのままになります。

> スイッチデバイスが起動すると、スイッチデバイス上の SSH 接続と NETCONF セッションが 有効になり、Cisco Colo Manager が Day-N 構成をプッシュし、継続的なスイッチ管理が続行さ れます。

### 例

#### 規範的接続のアップリンクポート **36** および **37** について

規範的接続の場合、ポート 36 (入力 VLAN ハンドオフ) および 37 (出力 VLAN ハン ドオフ)はアップリンクポート用に予約されています。

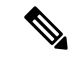

1/0/36、1/0/37および2/0/36、2/0/37スイッチポートは「アクティブ」モードで構成されま す。ユーザーがポートチャネルを使用しておらず、ポート 36 および 37 に接続していな い場合、ポート 36 または 37 の Cisco Catalyst 9500-40X に接続されている OOB スイッチ ポートを「パッシブ」モードとして構成する必要があります。 (注)

次に例を示します。

• **interface Port-channel1 switchport trunk allowed VLAN 100-106**

```
example VLANs
switchport mode trunk
!
```
• **interface TenGigabitEthernet1/0/1**

```
port connected to cat9k 1/0/36 or 1/0/37
switchport mode trunk
channel-group 1 mode passive
spanning-tree portfast
!
```
• **interface TenGigabitEthernet1/0/2**

```
interface TenGigabitEthernet1/0/2
switchport mode trunk
channel-group 1 mode passive
spanning-tree portfast
!
```
### 次のタスク

別のスイッチを起動するには、次のスイッチに対して、前述のすべての手順を順番に繰り返し ます。

## **Cisco Colo Manager** の起動

このセクションでは、Cisco Colo Manager の起動方法について説明します。Cisco Colo Manager は、クラスタ内の Catalyst 9K スイッチの PNP エージェントとして機能します。Catalyst 9K ス イッチへの Day-0 構成のプッシュを処理し、Cisco vManage から Catalyst 9K に構成をリレーし ます。

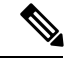

(注) クラスタのアクティブ化プロセス中に、Cisco Colo Manager が自動的に起動します。

- ステップ **1** Cloud onRamp for Colocation 内のすべての CSP デバイスは、Cisco vManage との DTLS トンネルを確立しま す。
- ステップ **2** Cisco vManage は、NETCONF アクション API を送信して、その CSP デバイスで Cisco Colo Manager を起動 することにより、1 つの CSP デバイスを選択します。
- ステップ **3** Cisco Colo Manager は、起動時は「Starting」状態です。Cisco Colo Manager は、正常性チェックのステータ スに応じて、「Healthy」または「Unhealthy」状態に移行できます。

#### 次のタスク

スイッチの構成後、Colo Manager が起動すると、両方のスイッチが Colo Manager に到達しま す。Cisco Colo Manager の PNP リストをチェックして、両方のスイッチデバイスがホームに コールしたことを確認してください。[『スイッチデバイスが](cisco-sdwan-cloud-onramp-colocation-solution-guide-20-9_chapter10.pdf#nameddest=unique_40/unique_40_Connect_42_section_k3f_lzl_3hb) PNP または Cisco Colo Manager に [コールホームしていない](cisco-sdwan-cloud-onramp-colocation-solution-guide-20-9_chapter10.pdf#nameddest=unique_40/unique_40_Connect_42_section_k3f_lzl_3hb)』を参照してください。

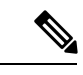

アクティベーションを続行するには、両方のスイッチがホームにコールする必要があり ます。 (注)

## **Cisco SD-WANCloud onRamp for Colocation**ソリューション のプロビジョニングと構成

Cisco SD-WAN Cloud onRamp for Colocation PID を注文するには、Cisco Commerce Workspace (CCW) で Cisco SD-WAN Cloud onRamp for Colocation を選択します。

注文時に、スマートアカウント名、バーチャルアカウント名などの顧客固有の注文の詳細を指 定する必要があります。

CiscoSD-WAN Cloud onRamp for Colocation ソリューションをプロビジョニングして構成するに は、次の手順を実行します。

- **1.** Cloud Service Platform(CSP)デバイスおよび Cisco Catalyst 9500-40X または Cisco Catalyst 9500-48Y4C スイッチが、所定の接続またはフレキシブルな接続に従ってケーブル接続さ れ、電源がオンになっていることを確認します。
- **2.** スマートアカウントは、顧客固有のデバイス注文の詳細をPNPConnectおよびvOrchestrator と同期します。

### コロケーションごとの **DHCP** サーバーのプロビジョニング

スイッチ、VNF、CSP デバイスなどの物理デバイスの IP アドレスを管理するには、コロケー ションごとに DHCP サーバーを構成する必要があります。Cisco Colo Manager の IP アドレス は、Cisco Catalyst 9500-40X または Cisco Catalyst 9500-48Y4C の DHCP オプション 43 で、Cisco Colo Manager に到達するように設定できます。

Cisco vManageは、コロケーションのCiscoColo ManagerIPアドレスを修正して割り当てます。 これは、Day-0 構成を通じてすべての VNF の IP アドレスを管理および割り当てます。

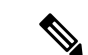

- (注)
	- 物理(CSPデバイス、スイッチ)と仮想アプライアンス(Cisco Colo Manager、VNF)の 両方のサブネットは同じである必要があります。

コロケーションに適切なサブネットを選択し、コロケーション内の CSP デバイスとスイッチ の数に応じてIPアドレスのプールを制限できます。Cisco vManageは、Cisco vManageインター フェイスのVNF管理IPプールに入力された最初のIPアドレスを選択し、(スイッチPNPサー バー IP) Cisco Colo Manager IP アドレスとして構成します。管理プールの2番目と3番目の IP アドレスは、スイッチ管理 IP アドレスに使用されます。スイッチの PNP の DHCP サーバーで 別の IP アドレスが構成されている場合は、[SwitchPNPServer IP] フィールドを編集して、代替 の IP アドレスを指定できます。Cisco vManage プールの残りの IP アドレスは、コロケーショ ン内の残りの VNF に割り当てられます。

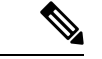

(注) 各コロケーションに DNS サーバーを設定してください。

### 規範的接続のためのデバイスポート接続の詳細とサービスチェーン

CiscoSD-WAN Cloud onRamp for Colocation ソリューション展開では、CSP システムに接続され た Cisco Catalyst 9500-40X スイッチがサービスチェーンを実行します。VM が SR-IOV をサポー トしている場合、CiscoCatalyst 9500-40Xスイッチはサービスチェーンを実行しますが、SR-IOV をサポートしていないVMは、オープン仮想スイッチ(OVS)によってサービスチェーンを実 行します。

仮想スイッチベースのサービスチェーンは、高可用性トラフィックと制御トラフィックに使用 されます。

CiscoSD-WAN Cloud onRamp for Colocation ソリューションには、Cisco Catalyst 9500-40X スイッ チからの VLAN ベースの L2 サービスチェーンが使用されます。このサービスチェーンでは、 サービスチェーン内の VM の各仮想 NIC インターフェイスが、CSP 仮想スイッチ上の同じア クセス VLAN 上に構成されます。スイッチは、vNIC インターフェイスに出入りするパケット の VLAN タグをプッシュします。VNF は、サービスチェーンの次のサービスを認識しないま まにすることができます。同じ CSP でホストされている VNF 間、またはクラスタ内の異なる CSP デバイス間でトラフィックを転送するには、一致する VLAN を持つ物理スイッチを構成 します。

CiscoSD-WAN Cloud onRamp forColocationソリューションの展開では、ユニキャストトラフィッ ク用の CSP デバイスに接続されているスイッチポートで deja-vu チェックが無効になっていま す。

次のトポロジは、CSP ポートから Cisco Catalyst 9500-40X スイッチおよび OOB スイッチへの接 続を示しています。

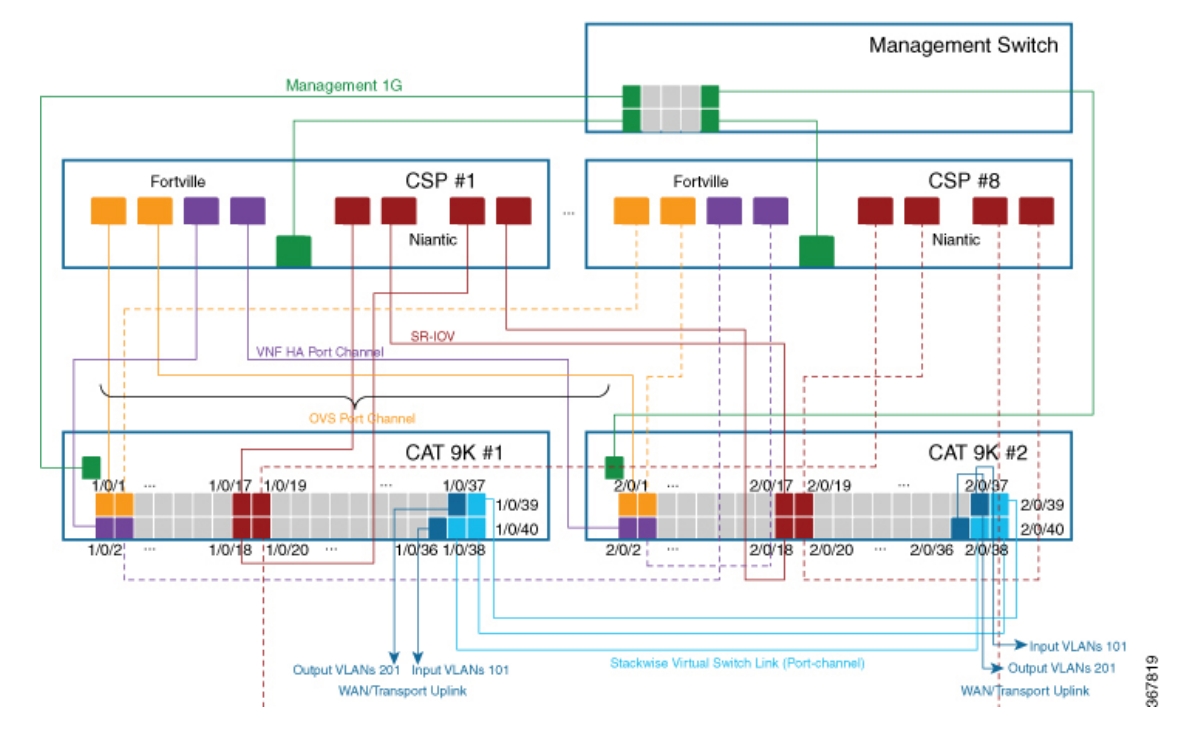

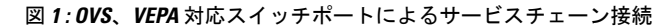

スイッチのインターフェイスの場所は次のとおりです。

インターフェイスの場所は、クラスタが正常にアクティブ化された後、スイッチが SVL モードになると適用されます。 (注)

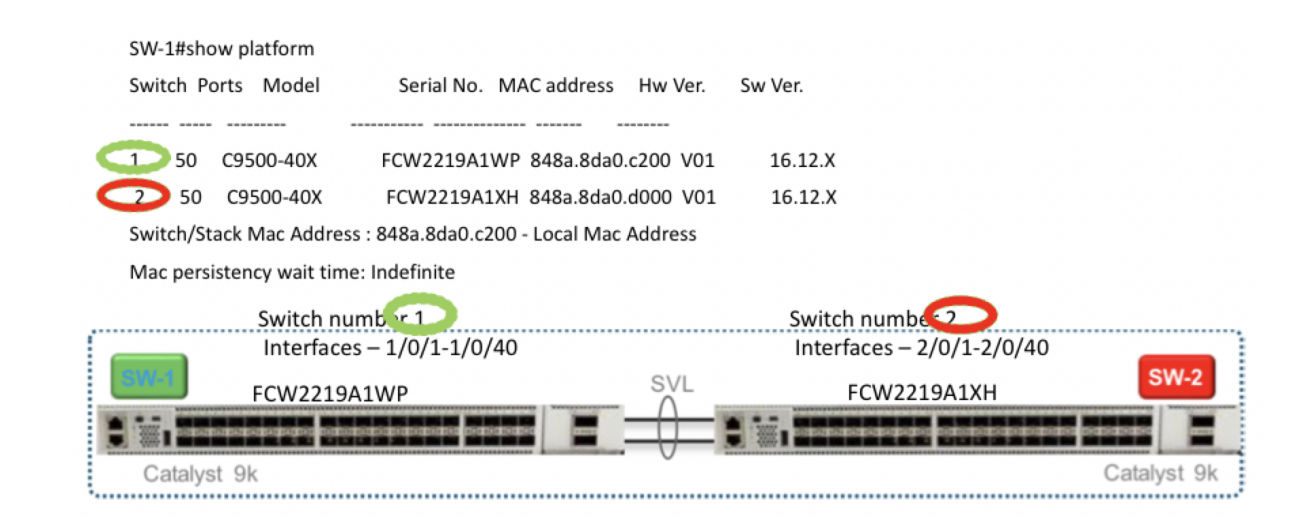

次のポートは VEPA が無効になっていて、ポートチャネルで構成されています。

- $1/0/1 \sim 1/0/16$
- 2/0/1  $\sim$  2/0/16

次のポートは VEPA が有効になっていて、ポートチャネル構成は無効になっています。

- $1/0/17 \sim 1/0/32$
- 2/0/17  $\sim$  2/0/32

(注) VEPA ポートは、SRIOV インターフェイスにのみ適用されます。

次のポートは、WAN 接続ポートです。

- 1/0/36、2/0/36:ポート 1/0/36 を接続して、ブランチ/VPN 接続からの外部トラフィックを 受信します(OOB スイッチ経由)。
- 1/0/37、2/0/37: ポート 1/0/37 を接続して、サービス チェーン トラフィックを、OOB ス イッチ上のプロバイダーネットワークにマッピングされている特定の VLAN に転送しま す。

ポートは次のように接続できます。

•データポート:ポート 1/0/1 ~ 1/0/35 を CSP デバイスに接続します。スイッチ全体で冗長 性と HA を実現するには、2 つのポートを 1 つの CSP に接続し、他の 2 つのポートを次の CSP に接続します。たとえば、ポート 1/0/1 と 2/0/1 はデータに使用され、HA はそれぞれ 最初の CSP、CSP #1 に接続できます。次に、1/0/2 および 2/0/2 は、次の CSP、CSP #2 な どに接続される別のポートチャネルです。したがって、OVS ポートは 8 つの CSP デバイ スすべてを使用します。

• WAN 接続ポート:構成された VLAN のポート 1/0/36 を接続して、外部トラフィックを受 信します(入力 VLAN ハンドオフ)。ポート 1/0/37 を接続して、サービス チェーン トラ フィックをプロバイダーネットワークにマッピングされている特定の VLAN に転送しま す(出力 VLAN ハンドオフ)。外部入力または出力 VLAN トラフィックは、ブランチま たは VPN 接続から来ることができ、プロバイダーネットワークは、OOB スイッチを介し て Cloud OnRamp for Colocation で終端します。クラスタに構成された各サービスチェーン と、各サービスチェーンに構成された入力または出力 VLAN の場合、ポート 36 および 37 の構成は、サービスチェーンの展開中に発生します。

ポート 36 または 37 が OOB スイッチに接続されていて、ポートチャネルを使用していな い場合は、すべての VLAN ハンドオフが、入力または出力 VLAN ハンドオフに対応して 設定されていることを確認します。たとえば、ポート 36 が接続されている場合、サービ スチェーンの入力 VLAN ハンドオフですべての VLAN ハンドオフを構成します。ポート 37 が接続されている場合、サービスチェーンの出力 VLAN ハンドオフですべての VLAN ハンドオフを構成します。

• Stackwise Virtual Switch Link (SVL) 構成でポート 1/0/38 ~ 1/0/40 を接続します。

次のケーブル接続イメージは、物理ネットワーク機能が Cisco Catalyst 9500-40X スイッチ にどのように接続されているかを示しています。

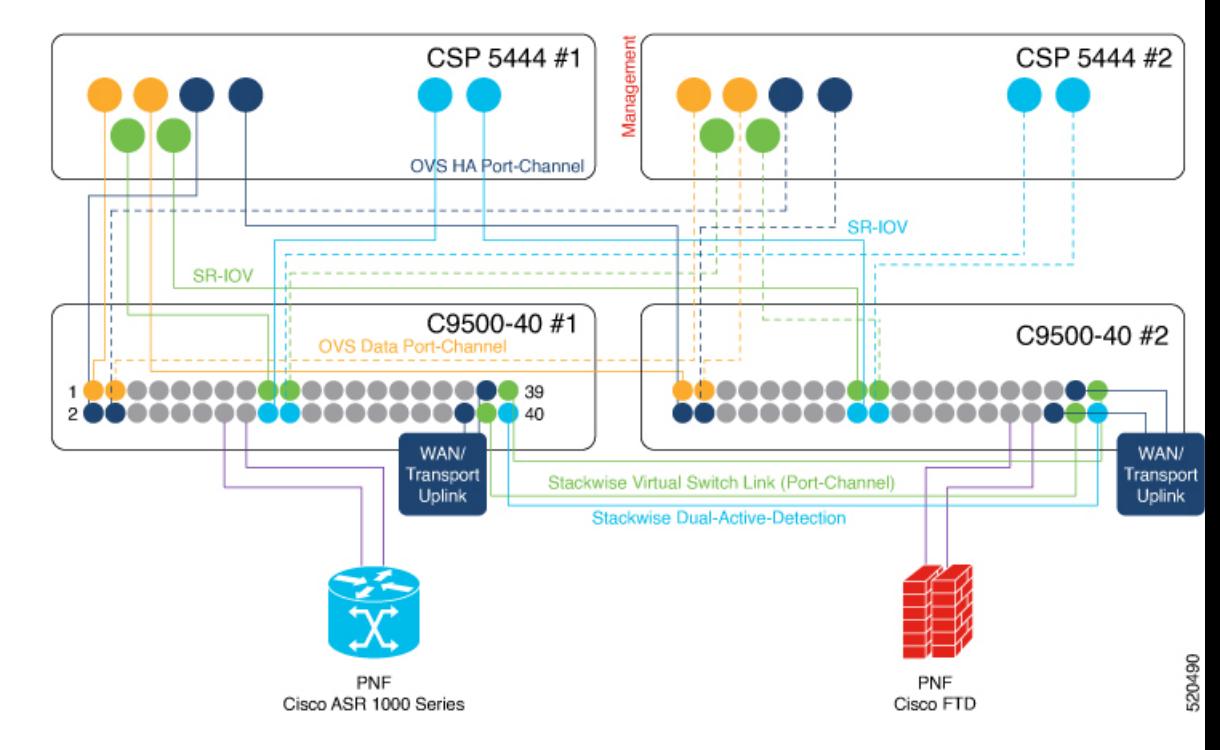

図 **2 : PNF** ケーブル接続イメージ

次の表に、PNF で使用できるポートを示します。

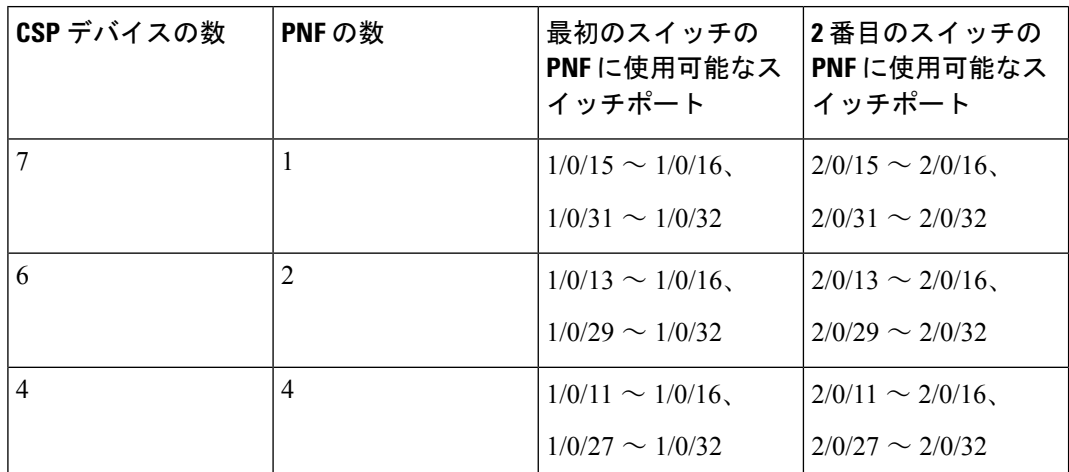

表 **<sup>2</sup> : Cisco Catalyst 9500-40X** スイッチ上の **PNF** のポート

CSP デバイスを削除してポートを入れ替えるには、次の手順を実行します。

- **1.** 8 つすべての CSP デバイスがスイッチに接続されていて、PNF デバイスをスイッチに接続 する場合は、次の手順を実行します。
	- **1.** Cisco vManage の RMA ワークフローを使用して、クラスタから 8 番目の CSP(スイッ チの右端のデータポートに接続されているCSP)を非アクティブ化または削除します。
	- **2.** Cisco Catalyst 9500-40X スイッチの CSP 物理接続を切断します。
	- **3.** 切断された CSP の代わりに PNF デバイスを接続します。
- **2.** 追加のポートを PNF で使用できるようにするために、最初の 7 つの CSP デバイスのいず れかを削除する必要がある場合は、次の手順を実行します。
	- **1.** 1 に記載されている手順を実行します。
	- **2.** 8 番目の CSP である右端の接続された CSP を、削除された CSP によって使用可能にな るポートに移動します。

たとえば、1 番目の CSP が削除されている場合は、8 番目の CSP を 1 番目の CSP の位 置に移動し、8 番目の CSP の代わりに PNF を接続します。

Cisco SD-WAN Cloud onRamp for Colocation ソリューション展開の最初のフェーズでは、フル チェーン VNF 構成がサポートされます。フルチェーン構成では、プロデューサチェーンとコ ンシューマチェーンのすべての VNF は、単一のサービスチェーンの一部です。VNF は、異な るタイプのプロデューサとコンシューマ間で共有されません。サービスチェーンの個別のイン スタンスは、コンシューマタイプとプロデューサタイプの各組み合わせをサポートします。フ ルチェーン構成の場合、チェーン内のすべての VNF は L2 サービスチェーンです。

Cisco vManageは、CiscoSD-WAN Cloud onRamp forColocationソリューションのサービスチェー ン構成を管理します。Cisco vManage は、コロケーション用に提供された VLAN プールから 個々のVMVNICにVLANを割り当て、適切なVLANでスイッチを構成します。VNFは、サー

ビスチェーンを認識しないままにすることができます。Day-0VNF構成とは別に、CiscovManage はサービスチェーンの一部である個々の VNF を構成しません。。

### 検証済みサービスチェーン

Cisco SD-WAN Cloud onRamp for Colocation ソリューション展開で、Cisco vManage からクラス タ内に展開できる4つの検証済みサービスチェーンを次に示します。すべての検証済みサービ スチェーンについて、各 VM は HA またはスタンドアロンモードでインスタンス化できます。

• 従業員のリモートVPNアクセス:このサービスチェーンには、L3 VPN HAまたはL3 VPN 非 HA モードのファイアウォールがあります。ファイアウォール VNF は、ASAv、パロア ルトネットワークスファイアウォール、Firepower\_Threat\_Defense\_Virtual(FTDv)にする ことができます。ここでは、ASAv はルーテッドモードであり、VPN 接続に対する Day-0 構成のサポート、コンシューマチェーン上の BGP、および VLAN はありません。

```
図 3 : 従業員リモート VPN アクセスサービスチェーン
```
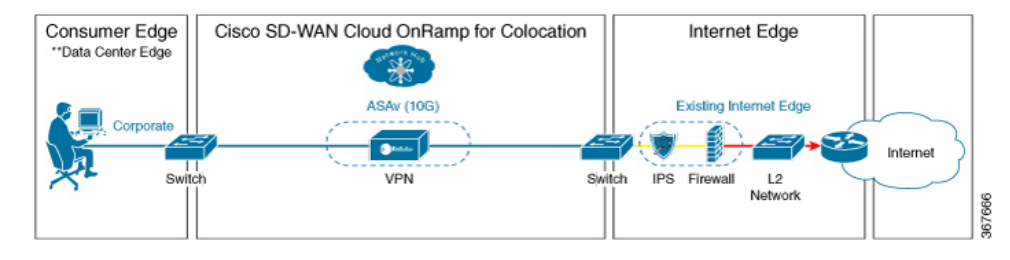

• インターネットエッジ(アウトバウンド インターネット、e コマース、SaaS)-このサー ビスチェーンでは、ファイアウォールの後にルータが続きます。ファイアウォールモード は、L3-VLAN HA および L3-VLAN 非 HA にすることができます。ルータは、L3 HA モー ドおよび L3 非 HA モードにすることができます。ここで、ASAv は常にルーテッドモー ドです。1 つの VLAN ハンドオフが必要であり、インバウンド サブインターフェイスは 最大 4 つまで可能です。終端は、最大 4 つのサブインターフェイスがあるルーテッドモー ドまたはトランクモードにすることができます。ハイパーバイザのタグ付き VLAN と、 VLAN のタグ付けを行うために VNF のどちらかを選択できます。VNF の VLAN タグ付け では、最小 1 つの VLAN、最大 4 つの VLAN に終端できます。ハイパーバイザのタグ付 き VLAN では、すべての VLAN が同じインバウンド VNF インターフェイスでタグ付けさ れます。

図 **<sup>4</sup> :** インターネット エッジ サービス チェーン

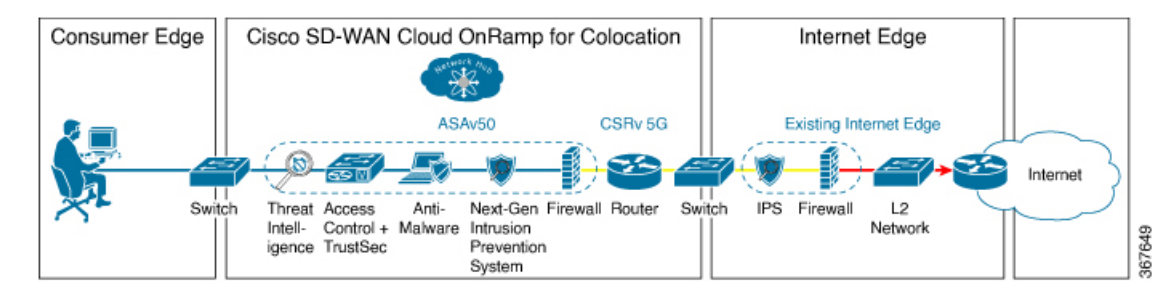

• SD-WAN アクセス:このサービスチェーンでは、vEdge の後にファイアウォールが続き、 その後にルータが続きます。ファイアウォールモードは、L2 HA、L2 非 HA、L3 HA、お よび L3 非 HA にすることができます。ルータは、L3 HA モードおよび L3 非 HA モードに することができます。

図 **5 : SD-WAN** アクセスサービスチェーン

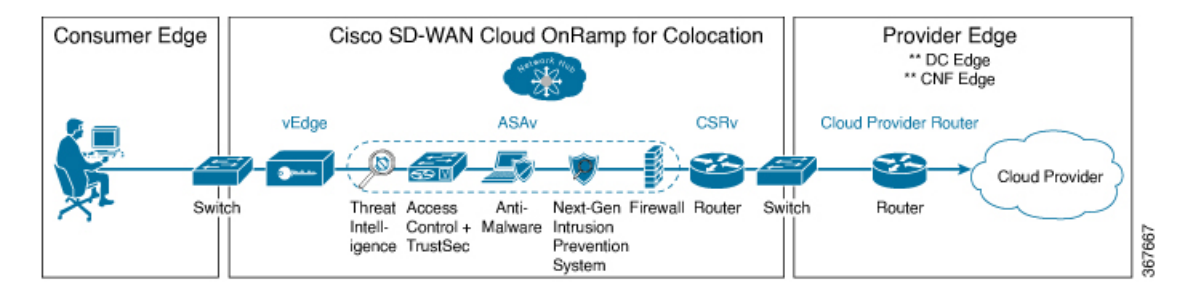

• クラウドエッジ(パブリッククラウドアクセス):このサービスチェーンでは、ファイア ウォールの後にルータが続き、ファイアウォールはルーテッドモードです。ファイアウォー ルモードは、L3 HA および L3 非 HA にすることができます。ルータは、L3 HA モードお よび L3 非 HA モードにすることができます。このサービスチェーンは、ファイアウォー ルモードが L3 のインターネットエッジ(アウトバウンド インターネット、e コマース、 SaaS)です。

図  $6:$ クラウドエッジ(パブリッククラウドアクセス)サービスチェーン

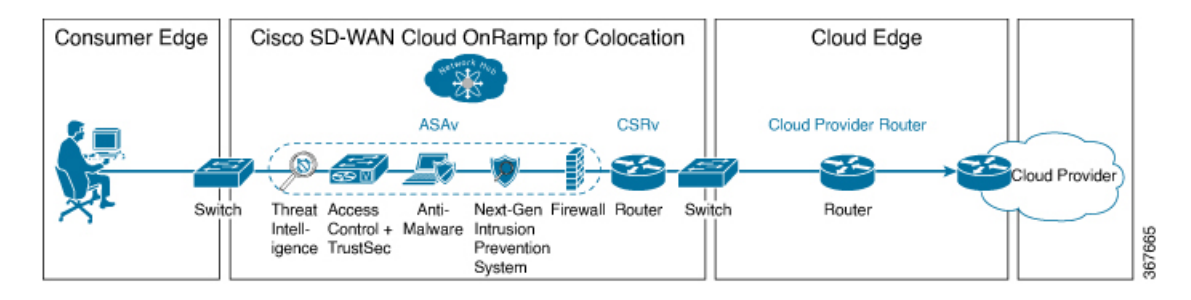

Cisco vManage を介して検証済みのサービスチェーンを選択する方法については、[サービスグ](cisco-sdwan-cloud-onramp-colocation-solution-guide-20-9_chapter5.pdf#nameddest=unique_31) [ループでのサービスチェーンの作成](cisco-sdwan-cloud-onramp-colocation-solution-guide-20-9_chapter5.pdf#nameddest=unique_31)のトピックを参照してください。

### 検証済み **VM** パッケージ

VMパッケージは、ユースケースごとに作成されます。これらのパッケージには、サポートさ れているユースケースごとに推奨されるDay-0構成が含まれています。すべてのユーザーは、 必要なカスタムDay-0構成を持ち込み、要件に従ってVMをパッケージ化できます。検証済み パッケージでは、さまざまなDay-0構成が単一のVMパッケージにバンドルされています。た とえば、VM がファイアウォール VM である場合、サービスチェーンの途中にある場合は、ト ランスペアレントモードまたはルーテッドモードで使用できます。VMがサービスチェーンの 最初または最後のVMである場合、ブランチまたはプロバイダーへの終端トンネルになるか、 ルーティングされたトラフィックになるか、複数のブランチまたはプロバイダーを終端するこ とができます。各ユースケースは、展開時またはサービスチェーンのプロビジョニング中に

ユーザーが選択できるように、イメージメタデータの特別なタグとして設定されます。VMが サービスチェーンの中心にある場合、Cisco vManage はそれらのセグメントの IP アドレスと VLAN を自動化できます。VM がブランチまたはプロバイダーに終端している場合、ユーザー は IP アドレス、ピアアドレス、自律システム番号などを構成する必要があります。

### カスタマイズされたサービスチェーン

サービスチェーンは、パケットが通過するサービス機能と関連するエンドポイントグループの 名前付きリストです。サービスチェーンをカスタマイズし、サービス チェーン テンプレート を作成できます。サービス チェーン テンプレートは、入力トラフィックをクラウドに接続す る目的でサービスを提供する VM のチェーンです。サービス チェーン テンプレートには、検 証済みの VM を含む事前定義されたサービスチェーンを含めることができます。

カスタマイズされたサービスチェーンの最初の VNF と最後の VNF は、ルータ(またはファイ アウォール)にすることができます。SD-WAN の場合、最初の VM はオーケストレーション された vEdge です。非 SD-WAN の場合、最初の VM は、オーケストレーションされないゲー トウェイルータとしてモデル化できます。

サービス チェーン テンプレートを選択し、1 つ以上の VM を挿入して 1 つ以上の VM を削除 することでテンプレートを変更できます。サービスチェーン内の各 VM について、VM カタロ グから取得されたVMイメージを選択できます。たとえば、サービスチェーンの最初のVMが ルータである場合、Cisco 1000v を選択するか、VM リポジトリから選択するか、サードパー ティルータを選択できます。

I

### **Cisco SD-WAN Cloud onRamp for Colocation** ソリューションの利用を開始

翻訳について

このドキュメントは、米国シスコ発行ドキュメントの参考和訳です。リンク情報につきましては 、日本語版掲載時点で、英語版にアップデートがあり、リンク先のページが移動/変更されている 場合がありますことをご了承ください。あくまでも参考和訳となりますので、正式な内容につい ては米国サイトのドキュメントを参照ください。